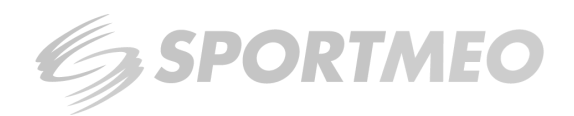

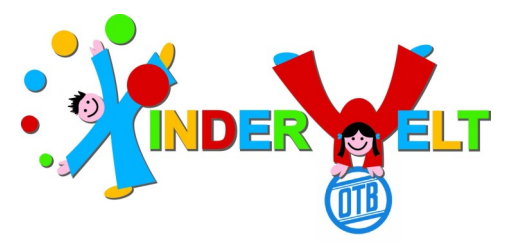

## Wie melde ich mein Kind für die Kurse der Kinderwelt bei SportMeo an?

## Option 1: Neuregistrierung, da kein Elternteil Mitglied im OTB ist, sondern nur das Kind

Öffnen Sie die Website [www.otb.sportmeo.com](http://www.otb.sportmeo.com) oder laden Sie die SportMeo App herunter Beim Öffnen der App muss man eine einmalige ID eingeben: ,,otb" Klicken Sie oben rechts auf ,,neu registrieren" und geben Sie den Vornamen und Nachnamen des Kindes ein und eine E-Mail-Adresse an.

(**Achtung**: Bitte wählen Sie die gleiche E-Mail wie bei der Vereinsanmeldung ihres Kindes) Falls die Meldung kommen sollte: "Ein Benutzer mit der Emailadresse "xy" ist bereits vorhanden", dann klicken Sie oben rechts auf Login und dann auf ,,Passwort vergessen". Schauen Sie anschließend in Ihr E-Mail Postfach und klicken Sie auf den Link in der Mail. Anschließend erhalten Sie noch eine Mail mit einem generierten Passwort. Dieses Passwort geben Sie in den Einstellungen unter altes Passwort ein, um sich ein Neues zu erstellen.

## Option 2: Ein Elternteil ist bereits bei SportMeo registriert aufgrund einer anderen Abteilung

Öffnen Sie die Website [www.otb.sportmeo.com](http://www.otb.sportmeo.com) oder laden Sie die SportMeo App herunter Beim Öffnen der App muss man eine einmalige ID eingeben: ,,otb"

- 1. Klicken Sie auf Login und melden Sie sich mit Ihren bereits festgelegten Login Daten ein.
- 2. Suchen Sie den gewünschten Termin und klicken Sie auf den Termin.
- 3. Es öffnet sich ein neues Fenster, wo Sie auf das + klicken können.
- 4. Geben Sie den Namen Ihres Kindes ein und wählen Sie aus: Noch kein Mitglied oder Mitglied

Klicken Sie auf Ok und anschließend auf anmelden. Nun ist Ihr Kind angemeldet. Bei weiteren Kindern wiederholen Sie den Prozess.

Was gibt es noch zu beachten?

Eine Anmeldung für einen Kurs ist immer **14 Tage im Voraus** möglich und bis **zu 60 min. vor Kursbeginn** Bitte melden Sie sich auch ab, bzw. Ihr Kind, wenn Sie nicht zu einem Termin erscheinen können. Dafür einfach wieder auf den vorher gebuchten Termin klicken, den Haken bei Ihrem Kind rausnehmen, und auf aktualisieren klicken.

Falls Sie Fragen haben, dann wenden Sie sich gerne an unser Personal, das Ihnen bei der Einrichtung Ihres SportMeo Accounts gerne zur Seite steht. Eine Video – Anleitung gibt es auf unserer Homepage!

Vielen Dank für Ihre Kooperation!